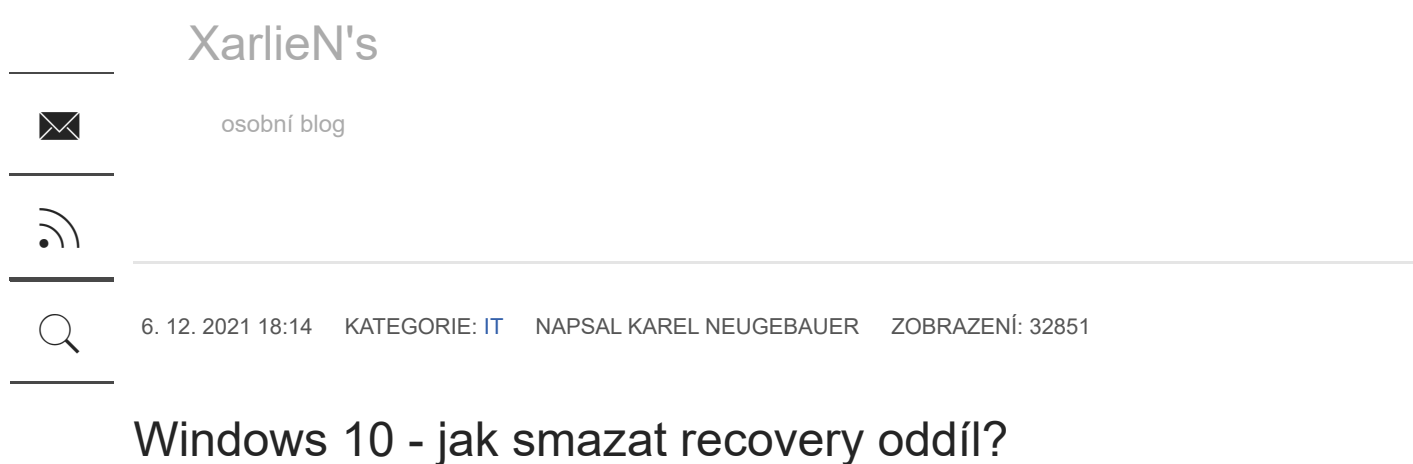

Jak smazat **recovery oddíl**, případně jak smazat **chráněný oddíl** na hdd/ssd ve Windows 10 (a

samozřejmě i některých starších)?

V příkazovém řádku. Klikněte na lupu vlevo dole, zadejte "cmd", pak pravým tlačítkem myši na nalezený "Příkazový řádek" a zvolte "Spustit jako správce".

V příkazovém řádku pak pokračujte viz. příklad níže. Předpoklad je, že **přesně více co děláte** a jste si jisti, že daný **oddíl již nebudete potřebovat!**

C:\Windows\system32>diskpart

Microsoft DiskPart version 10.0.10586

Copyright (C) 1999-2013 Microsoft Corporation.

On computer: PC-ITX

DISKPART> list disk

Disk ### Status Size Free Dyn Gpt

 $-$ 

Disk 0 Online 232 GB 0 B Disk 1 Online 931 GB 931 GB

DISKPART> select disk 1

Disk 1 is now the selected disk.

छुरे

DISKPART> list partition

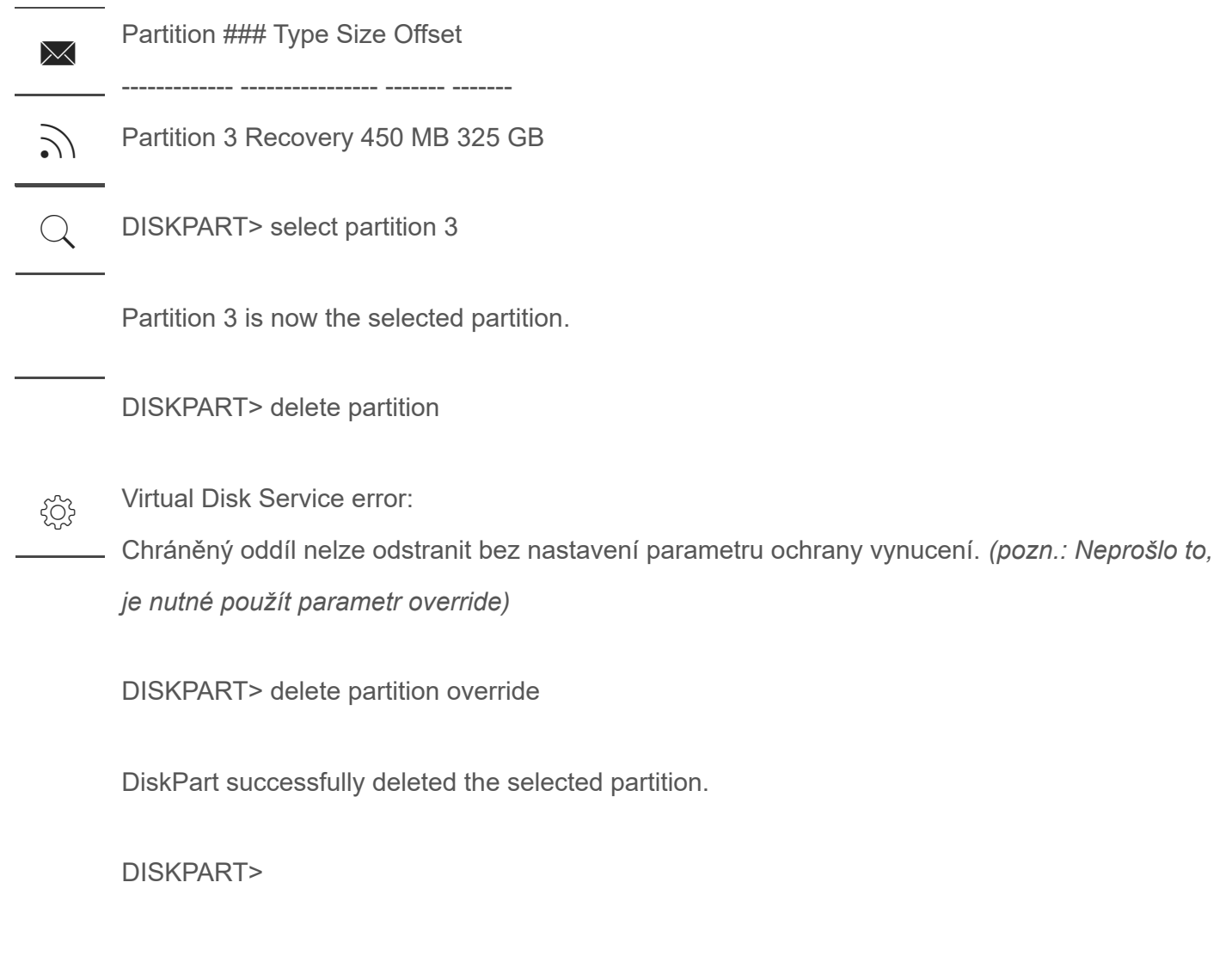

## **NEJČTENĚJŠÍ**

POPULAR

[Windows 10 - změna Veřejné sítě na Privátní síť](https://karel.neugebauer.cz/windows-10-zmena-verejne-site-na-privatni-sit.html)

[Windows 10 - jak smazat recovery oddíl?](https://karel.neugebauer.cz/windows-10-jak-smazat-recovery-oddil.html)

[Windows 10 - změna Veřejné sítě na Privátní síť](https://karel.neugebauer.cz/windows-10-zmena-verejne-site-na-privatni-sit-potreti.html) (potřetí)

[Windows 10 - vypnutí Řízení uživatelských účtů](https://karel.neugebauer.cz/windows-10-vypnuti-rizeni-uzivatelskych-uctu.html)

[Převod "živého" OS do VirtualBox](https://karel.neugebauer.cz/prevod-ziveho-os-do-virtualbox.html)

## NEJNOVĚJI PŘIDANÉ

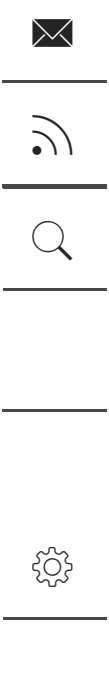

Microsoft 365 / Office 365 nelze odesílat emaily

Instalace Windows 11 bez MS live ID účtu

Ukončení Basic Authentication v Exchange Online a Outlook 2013

Windows VPN IPSec/IKEv2 přestalo fungovat

## **LINKY**

Ninite.com

Adobe Reader DC

**WUA** 

Webmail3

itx.cz hostime.cz vyresime.cz vytvarime.cz

Joomla Templates & WordPress Themes - GavickPro